#### Register and create account

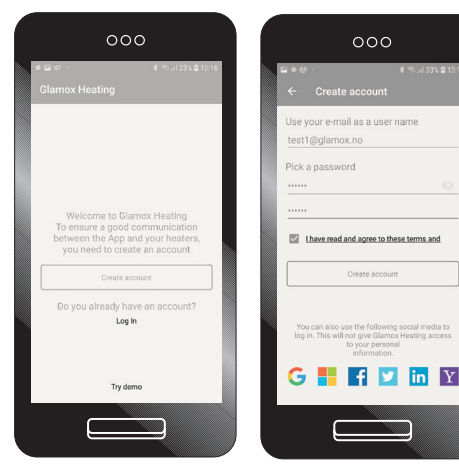

Account: Register and create account.

Create an account. Use your email as your user name. Please read and agree the terms and conditions to open your account.

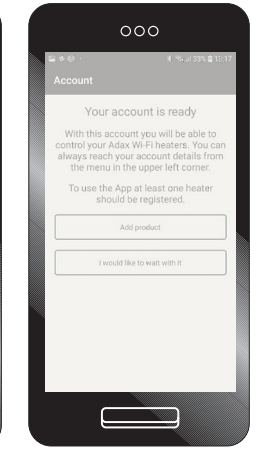

Your account is ready. You can now add and register uour Glamox heaters.

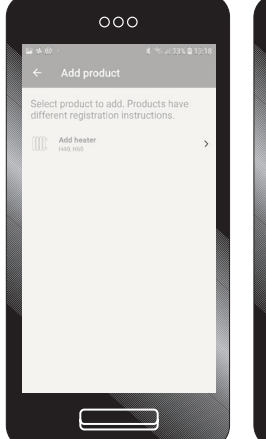

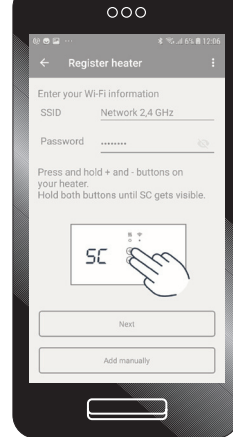

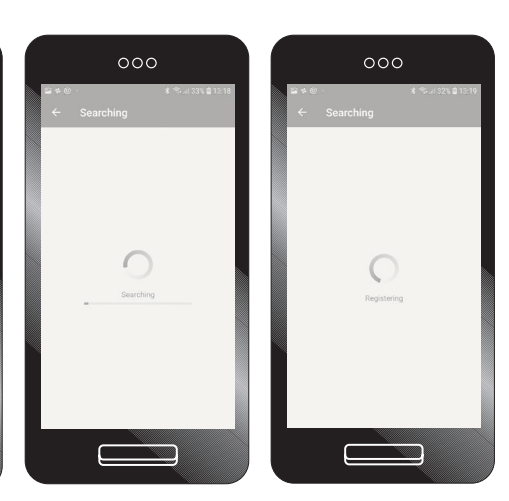

Register your heater.

Follow the instructions given. Note! Your phone/device must be connected to the internet, through a Wi-Fi connection on your 2,4 GHz band.

SSID/Network name must be your 2.4 GHz band.

The app is searching and registering your heater. This process can take up to 60 seconds. If the registration fails, and you are asked to try again, please check that network name/SSID and password is correct. Remember that the SSID has to be your 2.4 GHz band

### Register heater

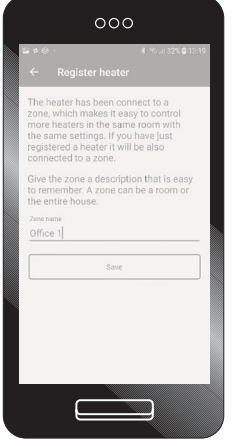

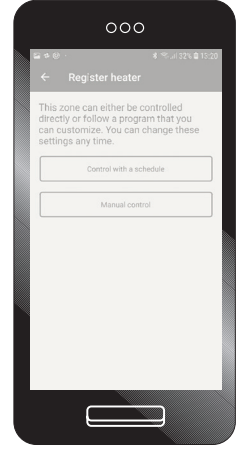

Your heater is now registered to the app. We recommend that you give the heater/ product a name, ex. "Living rom", "Kitchen" or "Office"

Register your heater to a zone, name the zone where you place your heater. If you have several heaters linked to the same zone, you can control all heaters with the same setting and schedule.

### Main view

Settings of your heater/ zone. The numbers indicate (20°C), e.g. the temperature the heater is set to. Adjust up or down with "+" or "-". The number (24.4°C) is the actual "room" temperature. If you have several heaters/ zones installed to your Glamox Wi-Fi App, you can change view between heaters/zones by swiping left or right in the window.

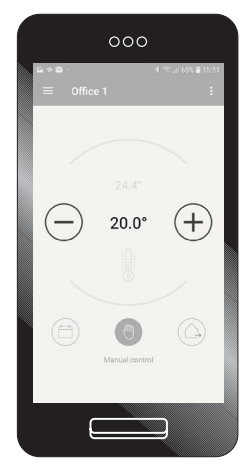

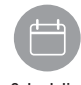

"Scheduling" - here you can set a "Week program"

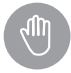

The "hand icon" is for manually control of the temperature **Scheduling Manually control Away mode**

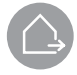

The "Awau" mode you can set a fixed temperature if you leave your home for a longer periode or go on vacation etc.

# Menu

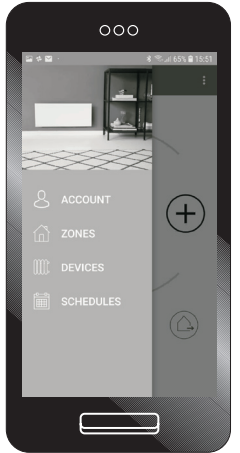

Main menu in the upper left corner gives you access to: 1. Account info 2. Zone settings 3. Device - Add and view details for your heaters. 4. Schedules - Add and edit weekly programs.

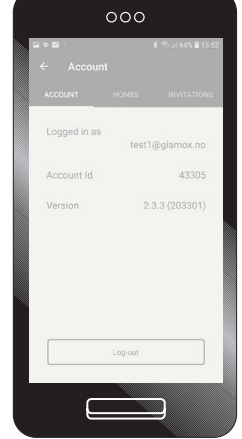

#### Account:

Account details, version number of app etc. Account ID is needed for support.

#### Zones

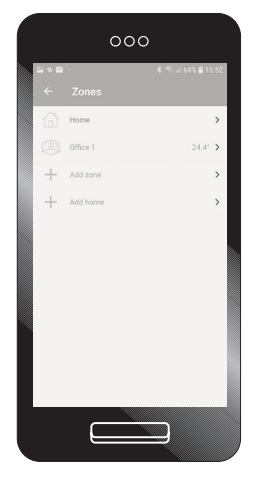

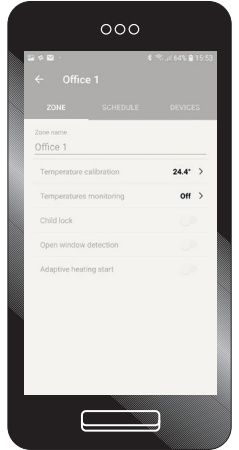

Add and manage your different zones. The App can manage several homes/locations, like "House", "Cabin", or "Appartment". In a "Home" you can add several zones like "Living room", "Kitchen" and/or "Bedroom".

If you click on "Home" from main view in Zone, you can edit the name and invite other users to manage the settings of your henters

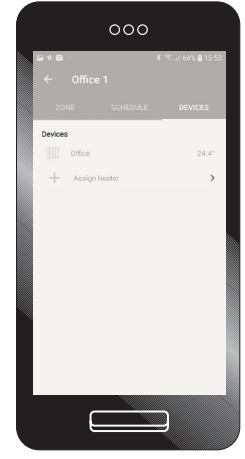

When you click on zone "Living room" you will find several settings and options. Edit and change the name of the zone. "Temperature monitoring», messages when the temperature is changing. "Child lock" - lock thermostat for manually changes.

"Open window detection" detects if the temperature quickly drops. "Adaptiv heating start" When you set teperature to 22°C at 16:00 the heater will know when to start heat to reach 22°C at 16:00.

## Devices

Note that you can only update firmware when you are connected to the same network as the heater.

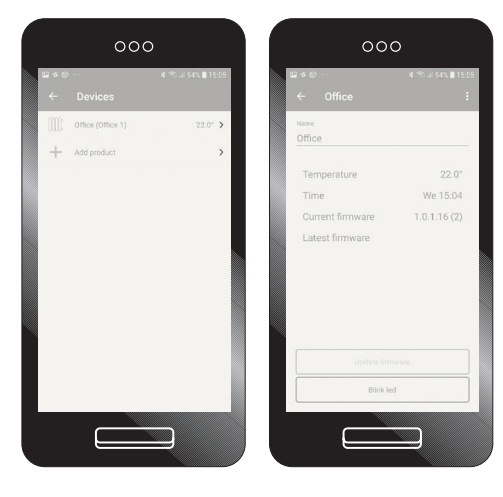

Main menu - "Device" here you will find a list of all devices registered to the app by "Home" and "Zone". To add new heaters and other divices click on "Add products". To edit the name of the device, clik on "Heater 1" to open and view.

When you have clicked on the product, you will get detailed information of your heater, last recorded temperature, current firmware etc.

If there is a new firmware available, you can update the firmware.

# Schedules

Edit and change week program. - Set interval by choosing days - Set start and end time - Set heating mode - comfort or other preferred heating modes. To set different heating modes during the day and week you must repeat the process to cover all 24 hours of the day.

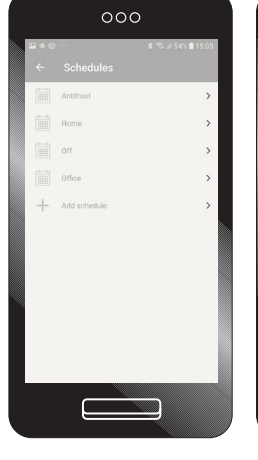

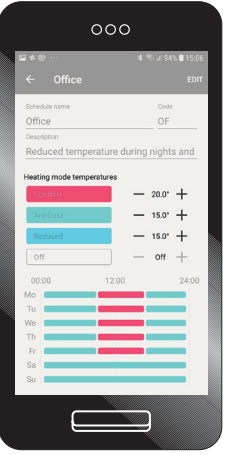

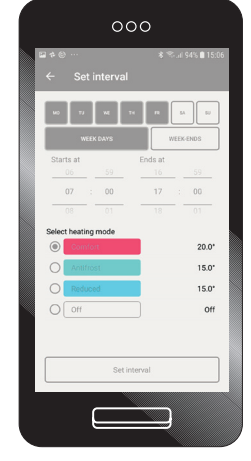

Main menu - "Schedules" There are four predefined schedules/ week programs to choose from. You can edit any of these programs to your preference or add and create a schedule from scratch with preferred time and heating modes.

When choosing one of the weekly programs, you can view and see details for the program. Here you can edit and change the temperatures for different heating modes with "+" and "-". To edit days and time intervals choose "edit", in the upper right corner.

Edit and change week program. - Set interval by choosing days - Set start and end time - Set heating mode - comfort or other preferred heating modes. To set different heating modes during the day and week you must repeat the process to cover all 24 hours of the day.

### Away mode

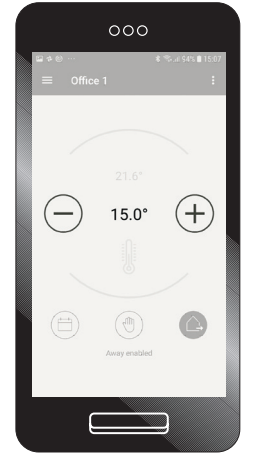

Main view - "Away" mode. <br>Away mode: Set "Away" mode temperature until you manually stop the settings.

 $000$ 

 $15.0^\circ$ 

 $\blacksquare$ 

Keep away until stopped

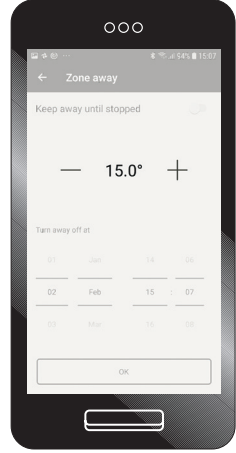

Manage temperature and date/ time for when you would like the "Away" mode to be active.

#### **Delete**

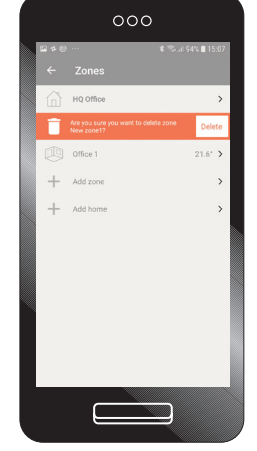

Remove and delete products/ heaters from your device list. Swipe the heater to your left and the "Delete" option will appear.

 $000$ Antifrost Hom offic J.

Remove and delete "Home" or "Room" from your zone list. Swipe the "Room" to your left and the "delete" option will appear.

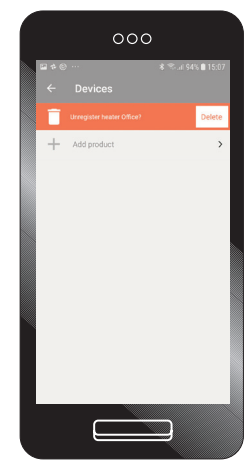

Remove and delete "Schedules" and programs from your schedule list. Swipe the "program" to your left and the "delete" option will appear.